# **POSTER SESSION TIPS**

For additional help, contact ISSCR Customer Service at [isscrdigital@isscr.org.](mailto:isscrdigital@isscr.org) For additional resources please visit Juno's [Technical Support Guide.](https://help.junolive.com/support/index.html)

- [Support for Mac.](https://help.junolive.com/support/MAC-fixes.649169302.html)
- [Support for Windows.](https://help.junolive.com/support/Windows-11-fixes.905969803.html)

### **Before Your Poster Session**

- Check your audio and video quality [here.](https://tokbox.com/developer/tools/precall/results)
- **Download the latest version of Chrome, you need to use this browser for Juno**.
- Make sure you only have **one** internet browser window with Juno open at a time.

### **Your Poster Page**

• Find your poster by entering the Poster Theater. Log on to your session by visiting the Poster Theater, selecting your poster, and clicking the poster session, which will appear under the poster number or in the tile to the right of your poster.

⊙ Scientific Program → Sponsors & Exhibitors O Poster Theater O Attendee Resources  $=$  More

• Once you open your page, go to the upper right corner of the page and click the white chat bubble in the pale pink square to open up a panel to communicate with attendees.

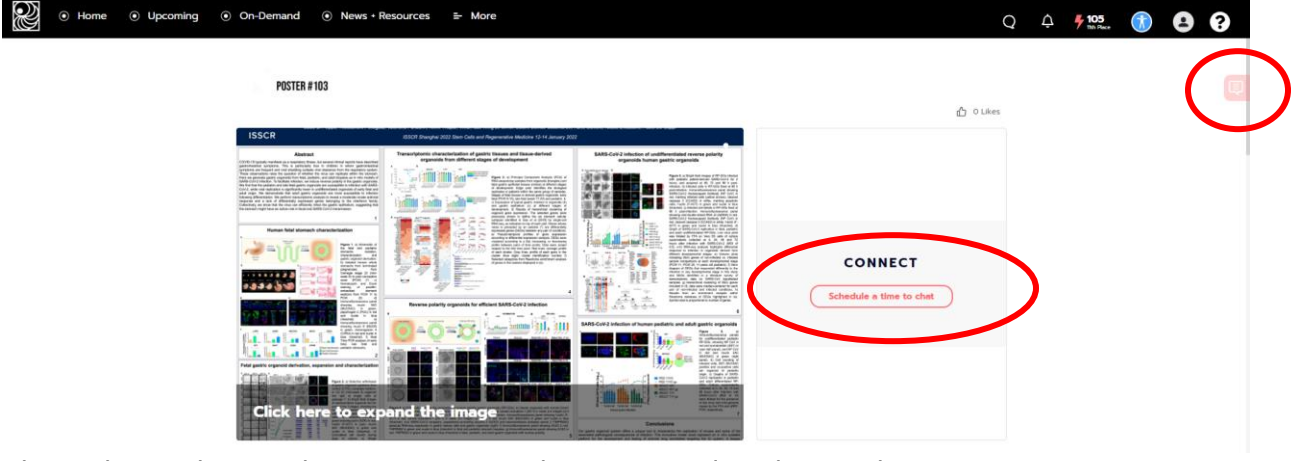

- Chat: Chat with attendees. We suggest letting attendees know when you are present and available to talk.
- Q&A: Attendees can leave you questions when you are not present. Press the three dots to the right of the question and select "add answer" to answer the question.
- Mod: Only you can see the Mod tab.
- People: You can see who is viewing your poster at any given time.
- To remove a question or comment click the warning sign and select "Remove message."

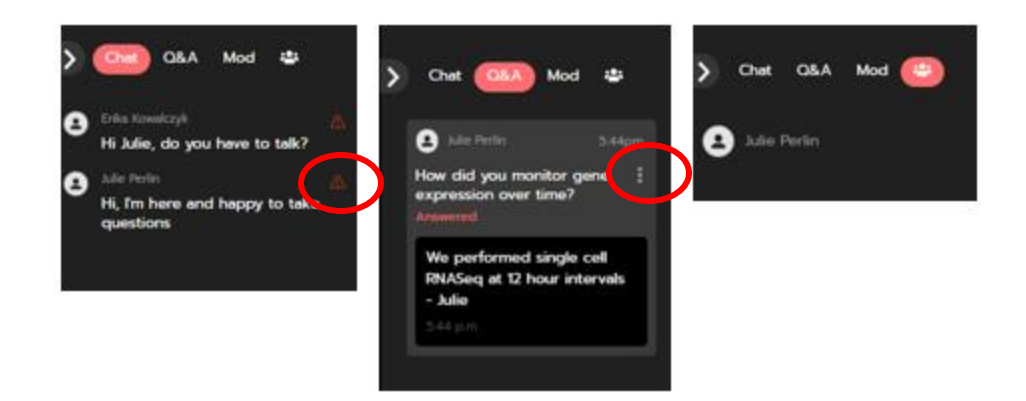

• You will be able to enter your poster session in the tile that currently says "Connect" to the right of the poster.

## **Your Poster Session**

- Your poster session is Thursday 13 January from 12:30 1:30 PM Beijing Standard Time.
- When you first land on the session page you are in the "audience," or "offstage" mode. Use the buttons in the lower lefthand corner to go "on stage" and to be seen and heard, Click the **audio button** and **video button**.

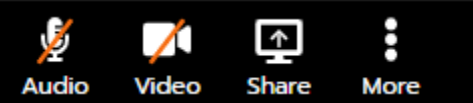

• You will have a similar chat panel to your poster page. We suggest that you write a welcome message to attendees and ask that they join you on stage by selecting the audio and video icons in the lower left. You can then have live conversations about your research.

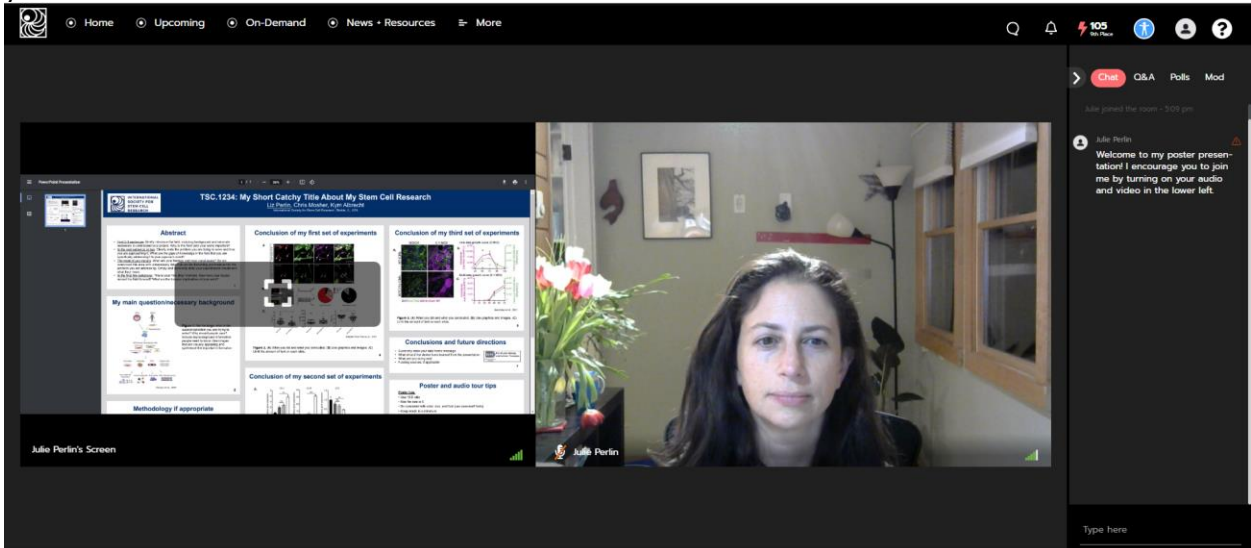

#### **To Share Your Poster on Screen**

- If you have one screen, you need to modify your poster settings so that you can see both your poster and the meeting platform:
	- o *PowerPoint*: Slide show > set up slide show >browse by individual window [\(see more below\)](bookmark://setupppt/).
	- o *PowerPoint WPS*: Select view > reading mode.
	- o *Keynote*: Update to version 10.1 or newer. Play menu> Play Slideshow in Window.

का

- o *PDF*: Open document in its own window.
- Resize your window to reduce blank space or menu bars.
- **Important**: Start your presentation **BEFORE** you share your screen.
- To share your screen, press the "Share" share icon in the lower left, select to share your window, choose your presentation, and click share.

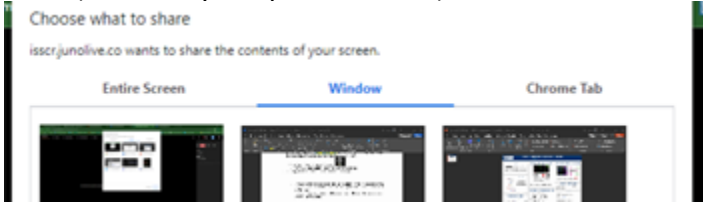

• When you are done presenting, click the "Share" icon to stop your screen share.

Setting up PowerPoint for one monitor:

If you only have one screen, you need to resize your presentation so you can view both your presentation and the Juno platform. To do this:

> 1. Open your PowerPoint file, click on "Slide Show" in the top navigation, then click "Set Up Slide Show".

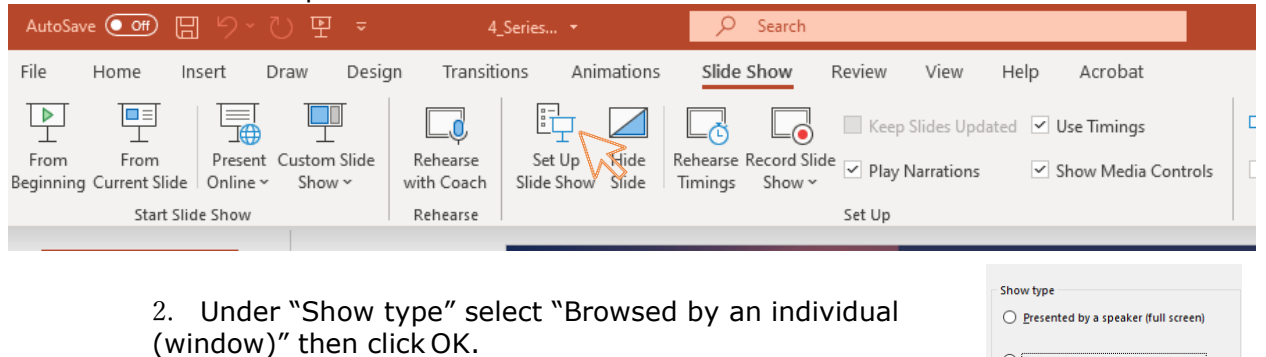

3. When you are ready, put your presentation in Presentation Mode, then screen share.

◯ Browsed at a kiosk (full screen)

4. In PowerPoint WPS, select "View" then "Reading View".

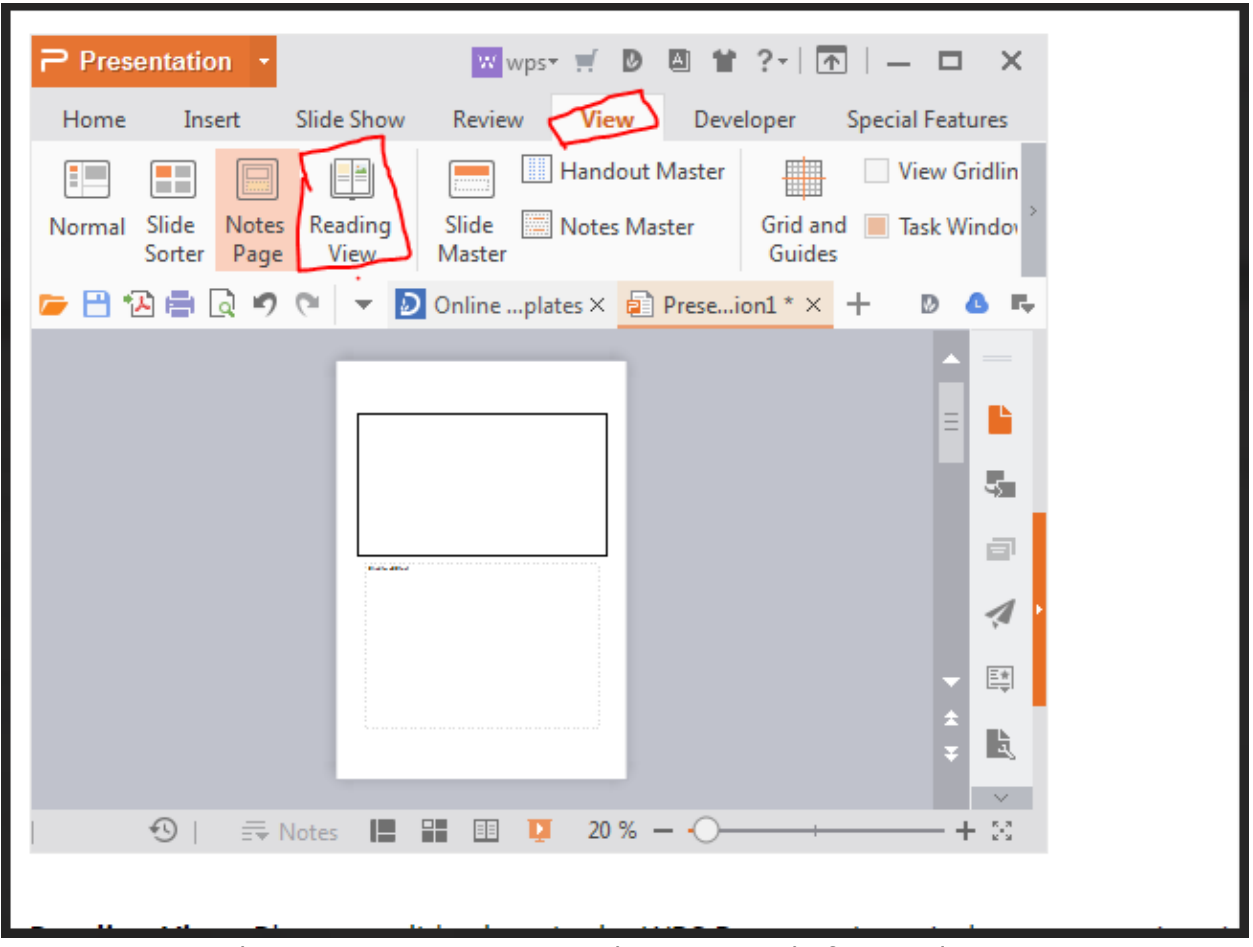

You now can overlay your presentation onto the meeting platform and resize as appropriate so you can see your poster and others who have joined you in your Poster Session.

#### Setting up PowerPoint for two monitors:

If the Presenter View window pops up when you present your slide show, click the three dots icon, then "Hide Presenter View". This will leave the session window on one monitor and your presentation on the other monitor.

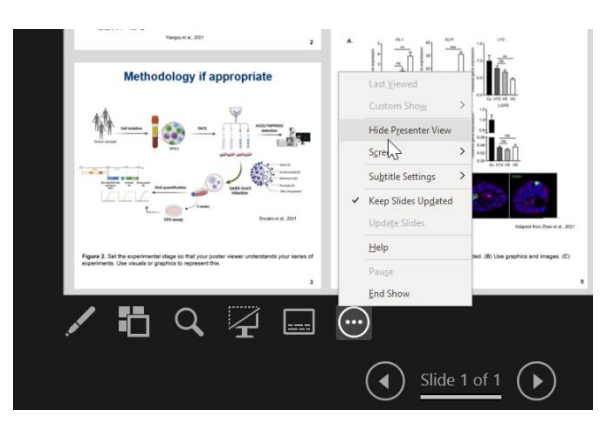

#### **Poster Session Tips**

- 1. Show up on time to your Poster Session and stay for the entire hour.
- 2. Have your poster shared so attendees can see it when they land on your poster session page.
- 3. Turn on your camera (Start Video) and microphone (Unmute)

If no one has turned on their camera, unmuted, or sent a Chat on your poster session page, you can Stop Video (turn off camera). Your profile picture and shared screen will remain indicating to people that you are there, and you can easily start video.

4. See who has joined your Poster page by viewing the Chat.

When you join your poster session page the platform will let you know how many people in the room and if other attendees join. Note that the platform will not notify you when attendees leave.

Example chat notification:

Liza and 1 other joined the room - 11:35 am

5. Welcome people as they join and wait a few minutes before you start to present. Ask attendees to turn video on to talk with you or enter questions in the chat. They may be shy so let them know it is okay to join you on screen with or without their camera on.

#### **Note the session will end exactly on the hour. No one will be able to join a poster page after the end time.**

**If you need help** select the questions mark in the upper right corner of all meeting pages. Ask for "Live representative" to speak with ISSCR staff. You can also email [Abstracts@isscr.org.](mailto:Abstracts@isscr.org)

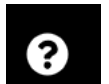